**Hướng dẫn cài đặt cảnh báo qua email VP-x60AHD VP-x260AHD**

## **1. Thiết lập ghi hình**

- Kênh cần thiết lập phải được kích hoạt ở chế độ ghi hình chuyển động (Detect) hoặc báo động (Alarm).

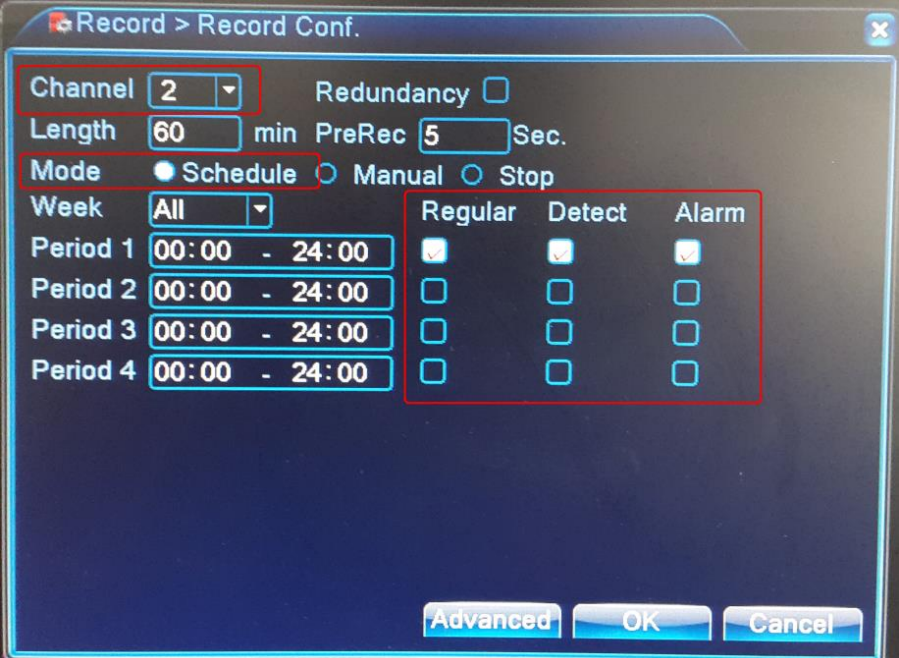

- **Channel**: Kênh cần thiết lập.
- **Mode**: Lựa chọn chế độ ghi hình lập lịch **Schedule** (**Timing**).
- Nhấn chọn **Detect** và **Alarm** để thiết lập kênh ghi hình khi có chuyển động và báo động ngoài.
- **2. Thiết lập vùng phát hiện chuyển động**

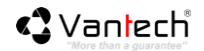

## Main Menu > Alarm **Motion Detect Video Blind Video Loss Alarm Input Abnormality** 素 Configure all video detection parameters: active area, sensitivity levels, alarm output, etc. Cantage

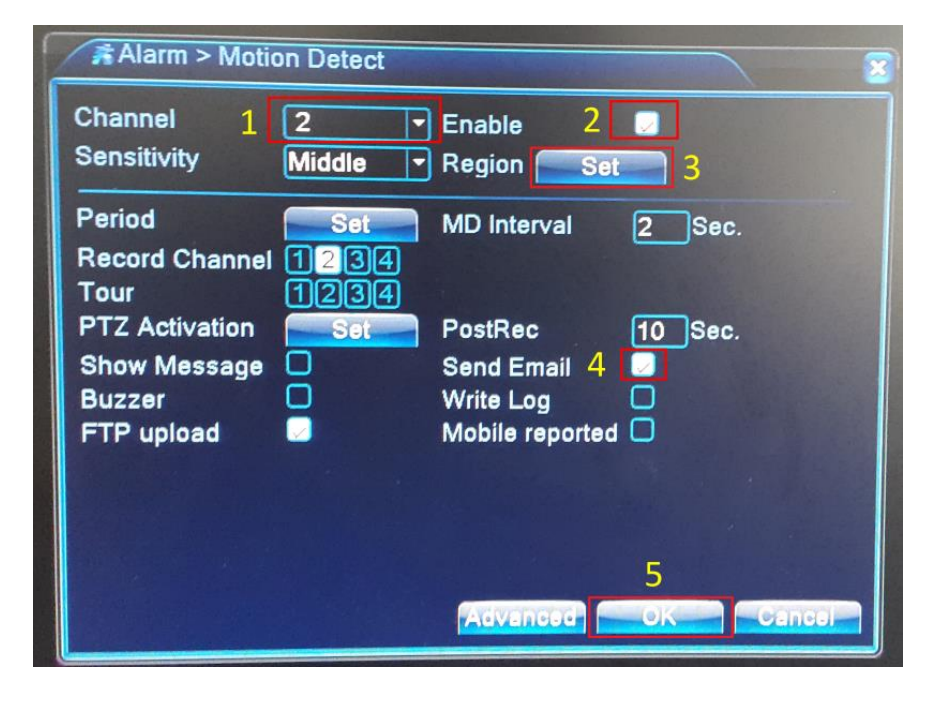

- **a.** Nhấn chọn kênh cần thiết lập, đồng thời nhấn chọn **Enable** để kích hoạt sử dụng chế độ phát hiện chuyển động.
- **b.** Lựa chọn mức độ phát hiện tại mục **Sensitivity,** tại **Region** nhấn **Set** để thiết lập khu vực cần kích hoạt chức năng.

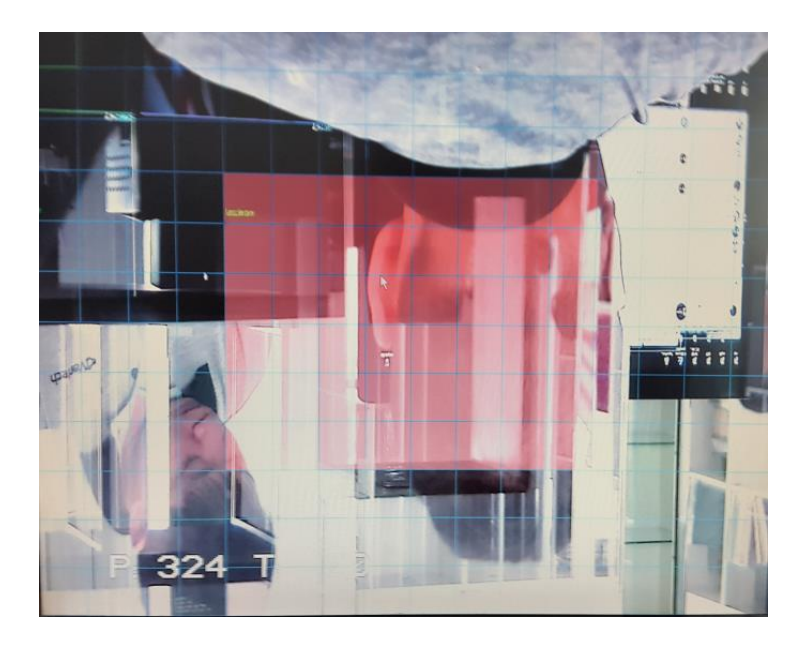

**Lưu ý**: Vùng chọn màu đỏ là vùng sử dụng phát hiện chuyển động.

- **c.** Nhấn chọn **Send Email** để cho phép phát đi Email cảnh báo khi có chuyển động.
- **d.** Nhấn chọn **OK** để xác nhận thông tin thiết lập.

## **3. Thiết lập Email**

**a.** Từ Main Menu  $\rightarrow$  System  $\rightarrow$  Net Service.

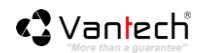

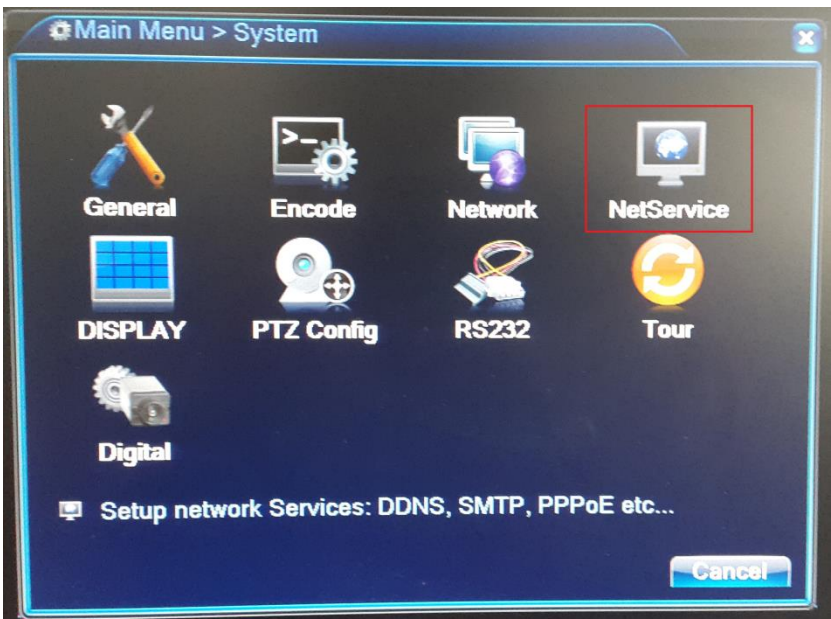

**b.** Nhấn đúp vào chức năng **Email** để vào giao diện thiết lập.

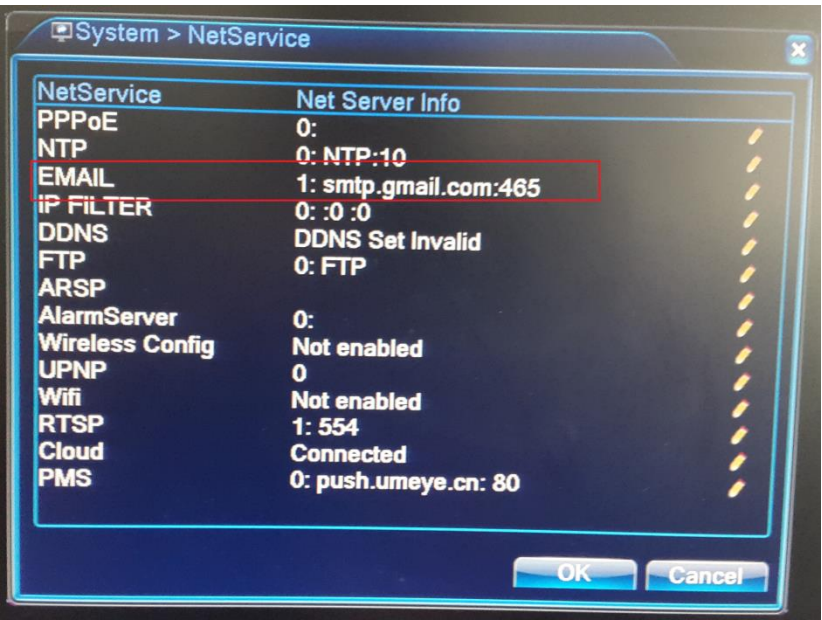

**c.** Nhấn chọn **Enable** và thiết lập thông số cấu hình như hướng dẫn dưới đây.

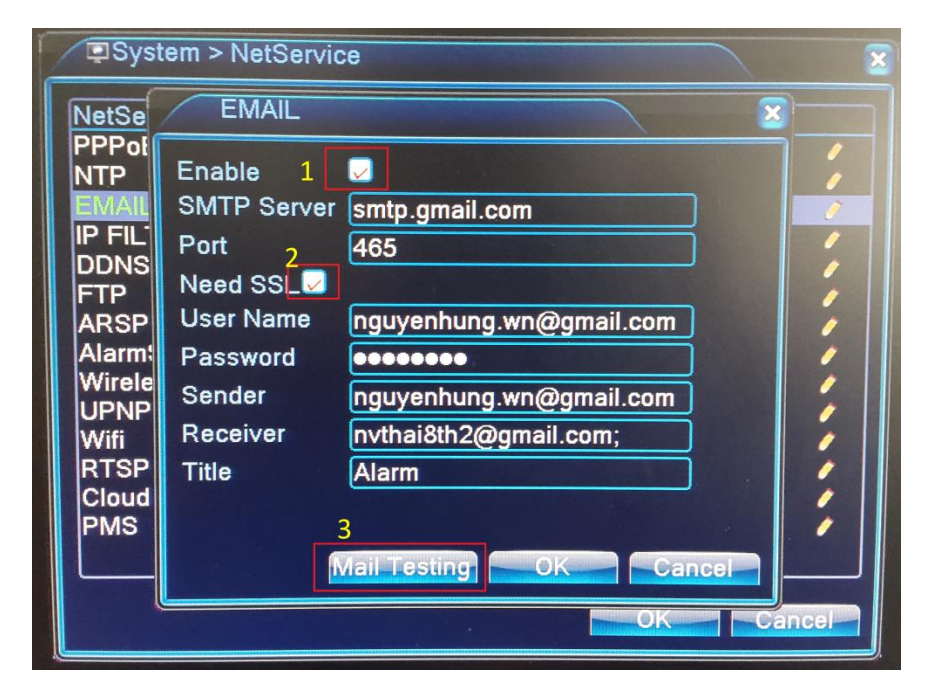

- **Enable**: Nhấn vào để kích hoạt sử dụng chức năng.
- **SMTP Server**: smtp.gmail.com.
- **Port**: 465 (mặc định).
- Need SSL: Nhấn chọn để sử dụng.
- **User Name**: Điền vào địa chỉ Email gửi (ví dụ: abc hoặc abc@gmail.com).
- **Password**: Điền vào mật khẩu Email gửi.
- **Sender**: Điền vào địa chỉ Email gửi (ví dụ: abc@gmail.com).
- **Receiver**: Địa chỉ Email nhận cảnh báo (ví dụ: qwerty@gmail.com).
- **Title**: Tiêu đề hiển thị của email (ví dụ: Baodong Email).
- **d.** Nhấn chọn **Mail Testing** để kiểm tra thông tin thiết lập. Hệ thống hiển thị **Test Success** là bạn đã thiết lập đúng.

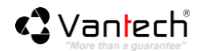

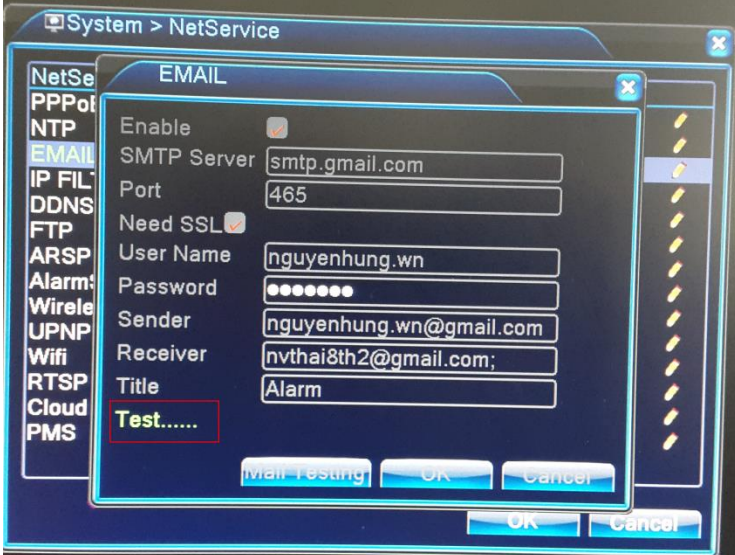

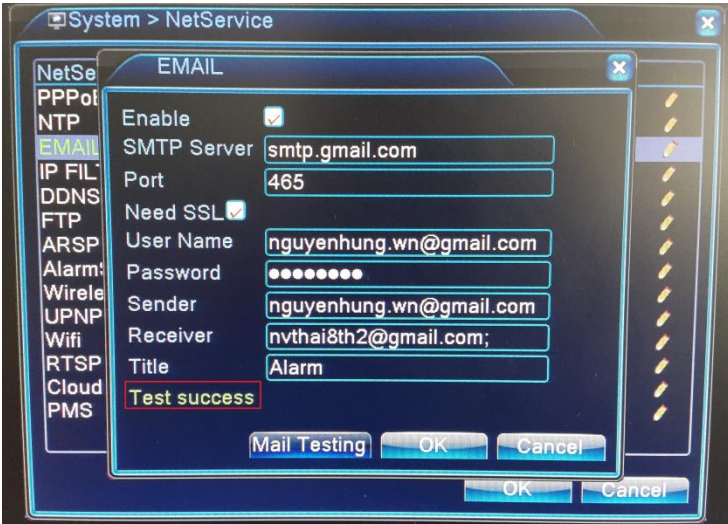

**Lưu ý**: Trong quá trình thiết lập Email, khi nhấn **Mail Testing** bạn sẽ nhận được một số trạng thái sau đây.

**User Name Error (sai thông tin tài khoản thiết lập) kiểm tra lại thông tin User name và Password**

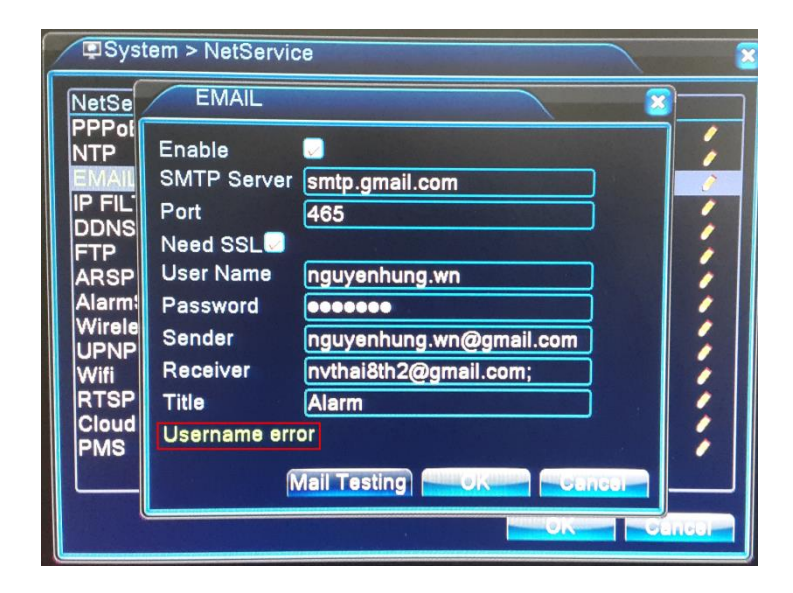

**Failed to connect server (sai thông tin thiết lập SMTP), kiểm tra lại thông tin thiết lập SMTP và PORT**

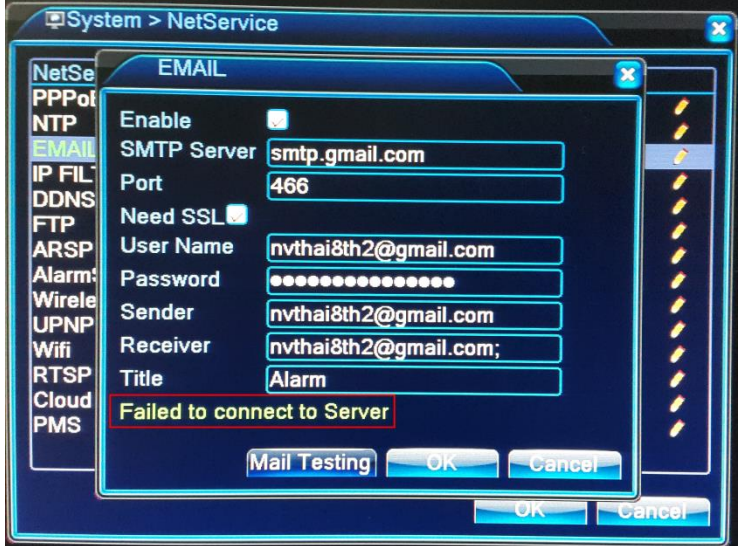

**4. Kiểm tra hoạt động hệ thống**

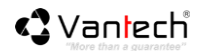

- Sau khi nhấn **Mail Testing** với trạng thái **Test Success**, email nhận sẽ nhận Email với tiêu đề bạn đã thiết lập và nội dung **Just for Test**.
- Các Email về sau nếu có phát hiện chuyển động sẽ hiển thị thông tin: Tên kênh, trạng thái, giờ phát hiện chuyển động và hình ảnh (nếu có).

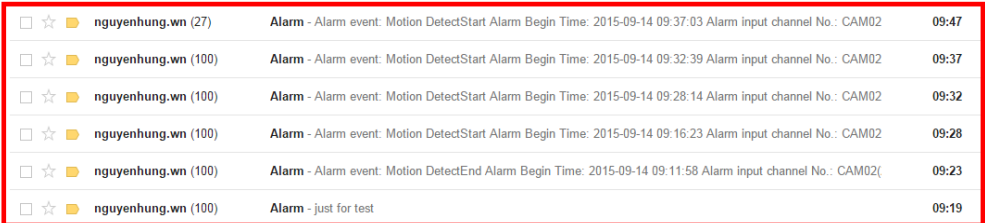

## **Lưu ý:**

- Tùy theo dòng đầu ghi, sẽ có tích hợp chức năng chụp ảnh gửi kèm Email.
- Một số trường hợp tài khỏan Gmail sử dụng hình thức đăng nhập 2 lớp nên không sử dụng được. Xin vui lòng sử dụng 1 tài khoản Gmail khác hoặc tạo mới 1 tài khoản Gmail sử dụng riêng cho dịch vụ Email trên đầu ghi.